## Actualización de MISOFT

Tras la actualización, si recibe algún mensaje de error que no le permita validar su sesión y lanzar aplicaciones:

Por ejemplo, como este

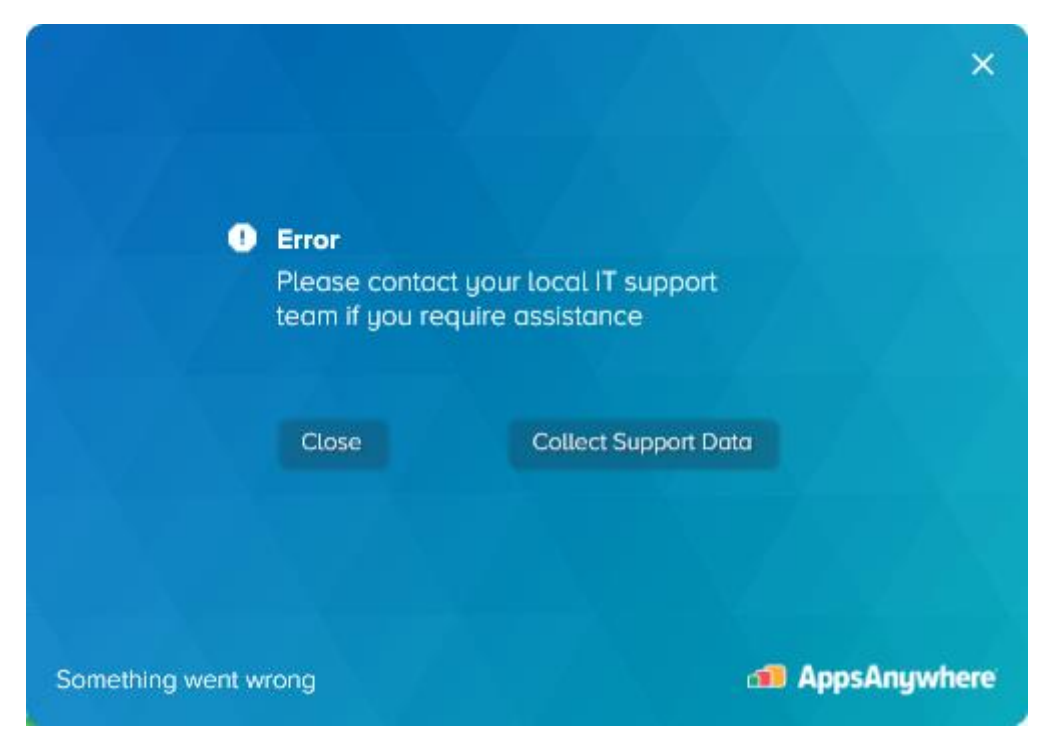

Nuestra recomendación es:

- 1) Desinstalar la aplicación Cloudpaging Player
	- a. Detener la aplicación Cloudpaging Player (Exit en el icono de nube azul abajo a la izquierda junto a la hora)

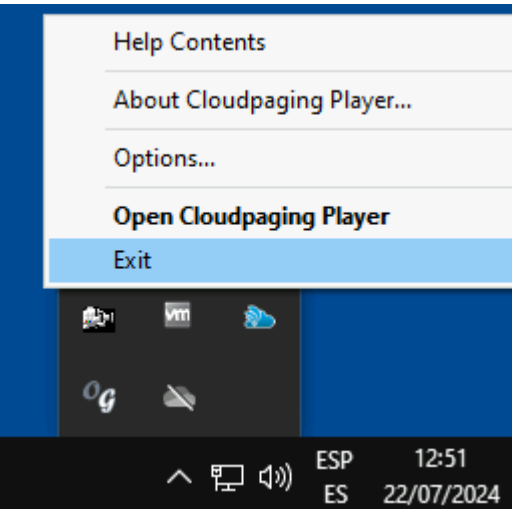

- b. Inicio de Windows -> Panel de Control -> Programas -> Desinstalar un programa -> Cloudpaging -> Desinstalar.
- c. Reiniciar el equipo.
- 2) Desinstalar la aplicación AppsAnywhere
	- a. Inicio de Windows -> Panel de Control -> Programas -> Desinstalar un programa -> AppsAnywhere
- 3) Acceder nuevamente a misoft.ugr.es a través de Navegación privada (ventana de incógnito) para que vuelva a preguntar si están instalados los clientes
- 4) Contestar *Instalar ahora* para descargar el cliente AppsAnywhere

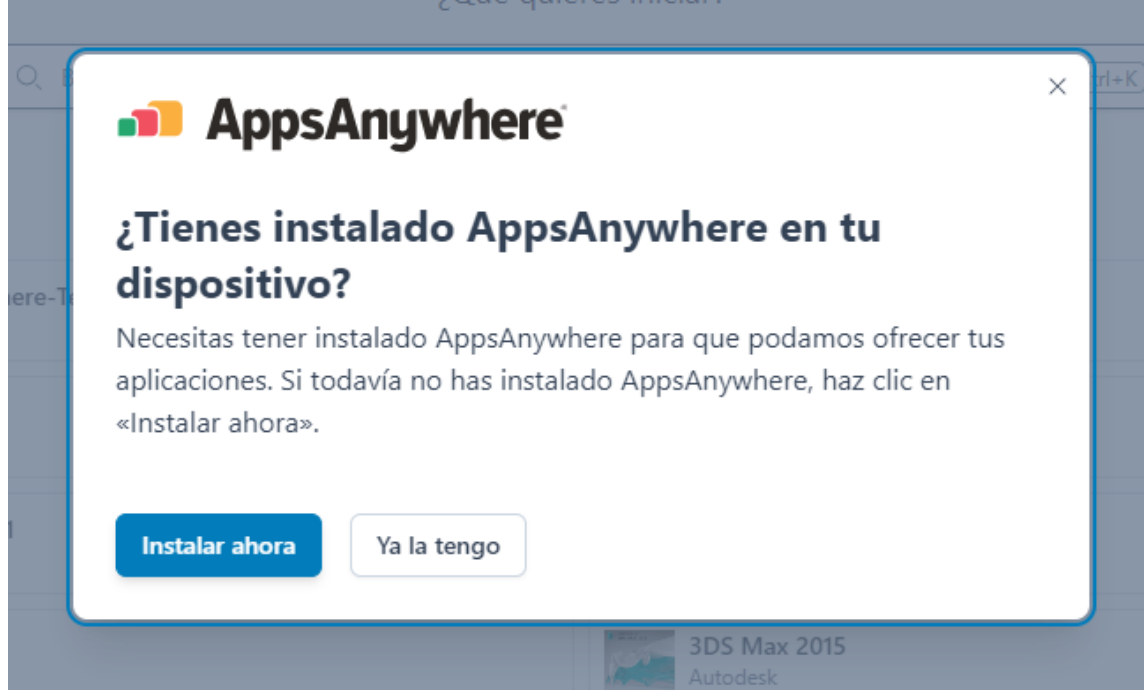

5) Tras la instalación del cliente AppsAnywhere, volver a confiar en AppsAnywhere Launcher para la ejecución de misoft

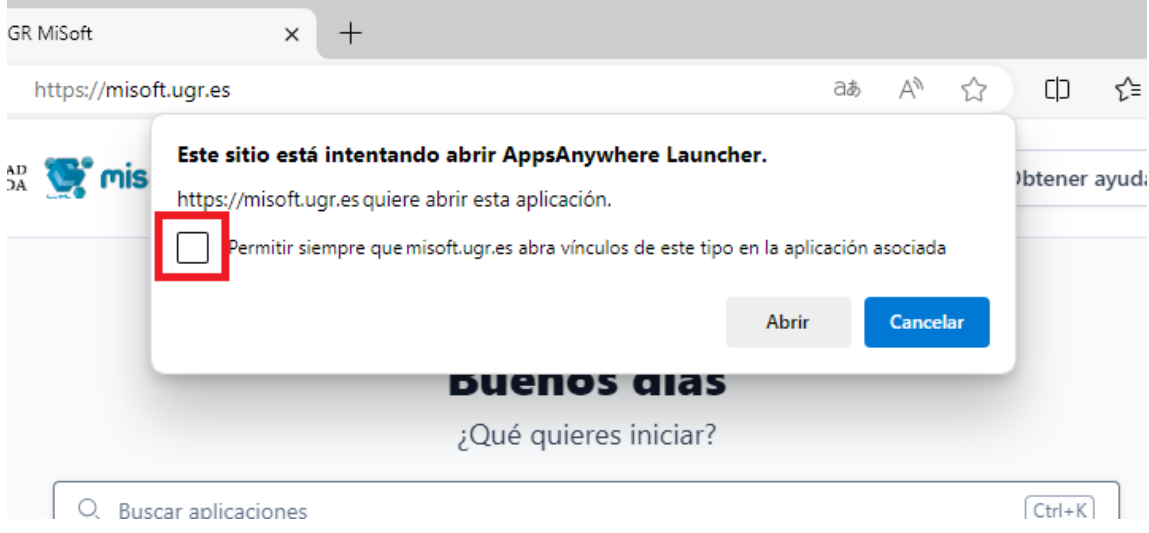

6) Una vez tengamos la validación correcta, lanzar cualquier aplicación (7zip por ejemplo) para instalar el cliente Cloudpaging Player